# How to Look Up Your UAM Account Information

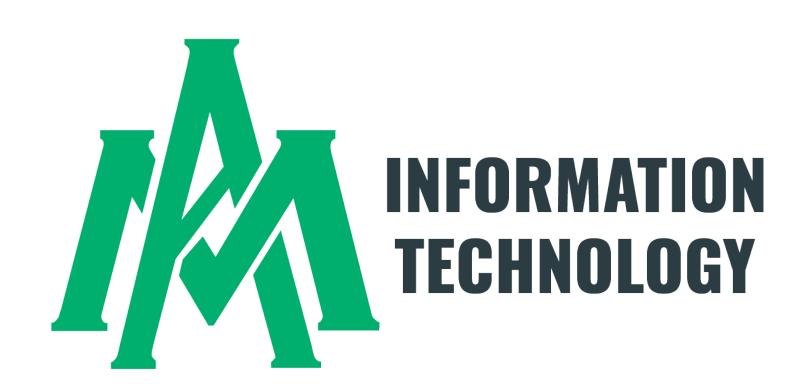

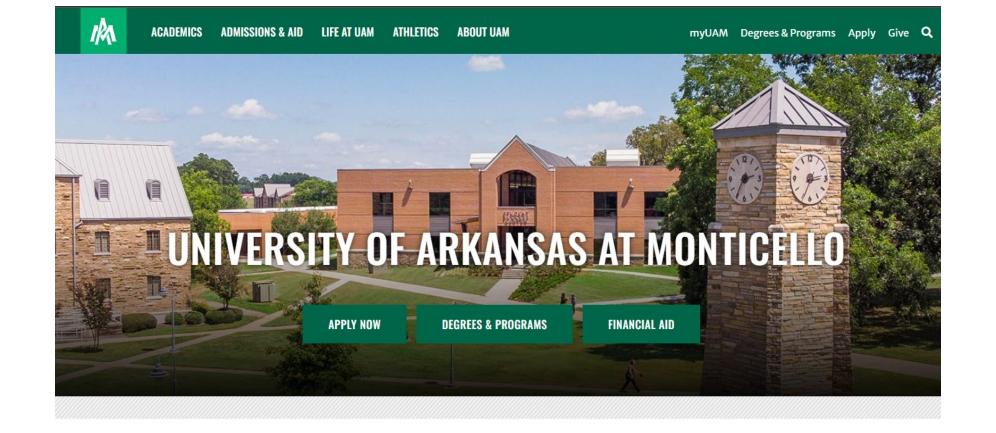

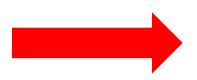

#### **INFORMATION FOR:**

STUDENTS FACULTY & STAFF ALUMNI & FRIENDS PARENTS KIDS' UNIVERSITY COVID-19 COMMENCEMENT

Step 1: Open up Google Chrome and go to www.uamont.edu

**Step 2: Under INFORMATION FOR: Click on the word STUDENTS** 

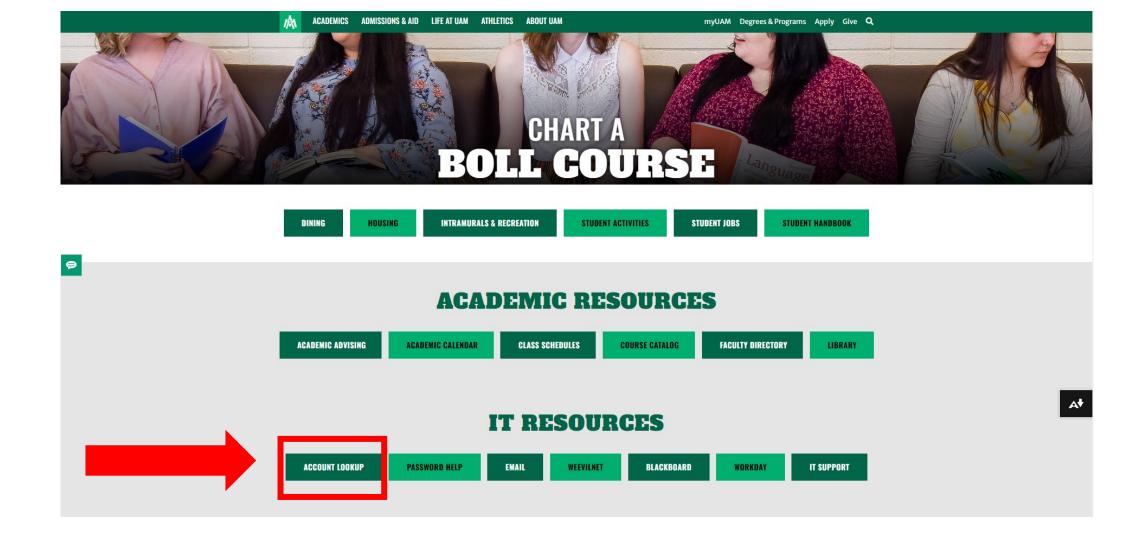

Step 3: Under the IT Resources area click on the ACCOUNT LOOKUP button to access the UAM Account Lookup screen.

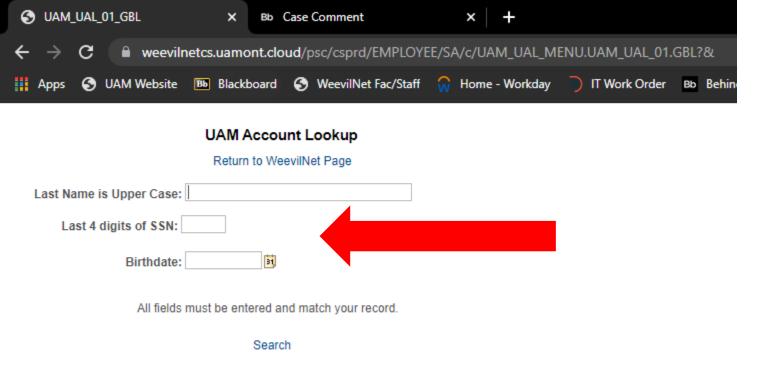

Step 4: This should bring you to a white screen that says UAM Account Lookup.

Step 5: Enter your last name in uppercase (Example: WEEVIL), the last four digits of your Social Security Number (SSN) (Example: 1234 or XXXX if you do not have a Social Security Number), and use the Calendar icon to select your birthday (Example January 1<sup>st</sup>, 2021). Once all the information is entered click Search.

## **UAM Account Lookup** Return to WeevilNet Page Last Name is Upper Case: Last 4 digits of SSN: Birthdate: All fields must be entered and match your record. Search 3000 Click your ID link for username and password.

Step 6: Your UAM Student ID Number will appear. Click on your UAM Student ID Number to get your credentials.

### **UAM Account Lookup**

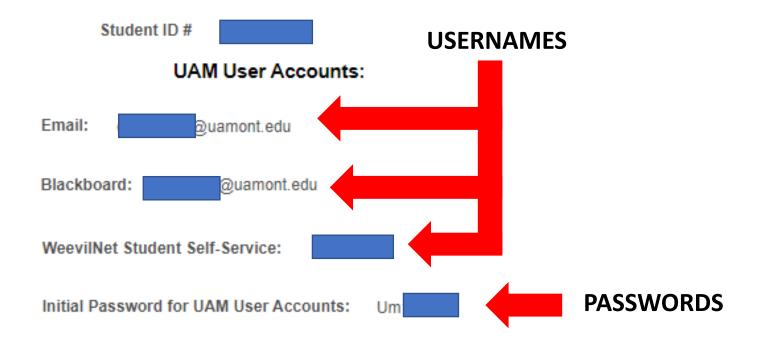

Return to UAM WeevilNet Page

Step 7: Now you have all the information you need to access UAM systems. Your password is linked to all three of your accounts.

You can close the browser when finished or open a new tab to get on the internet.

# Questions? Please Contact Us:

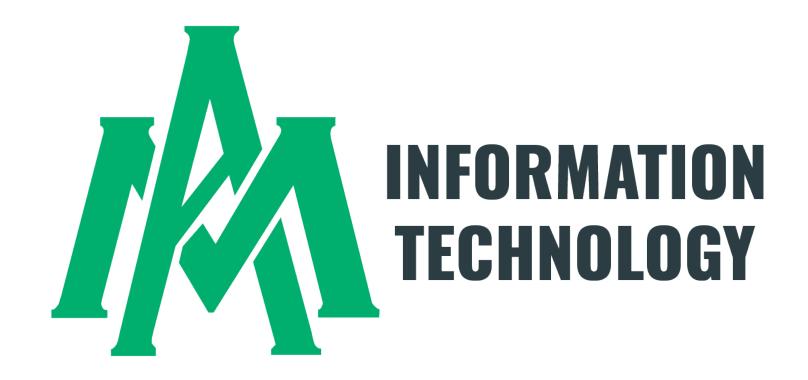

870-460-1036 UAM-ITHelp@uamont.edu